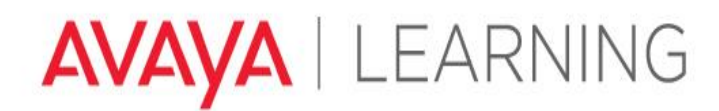

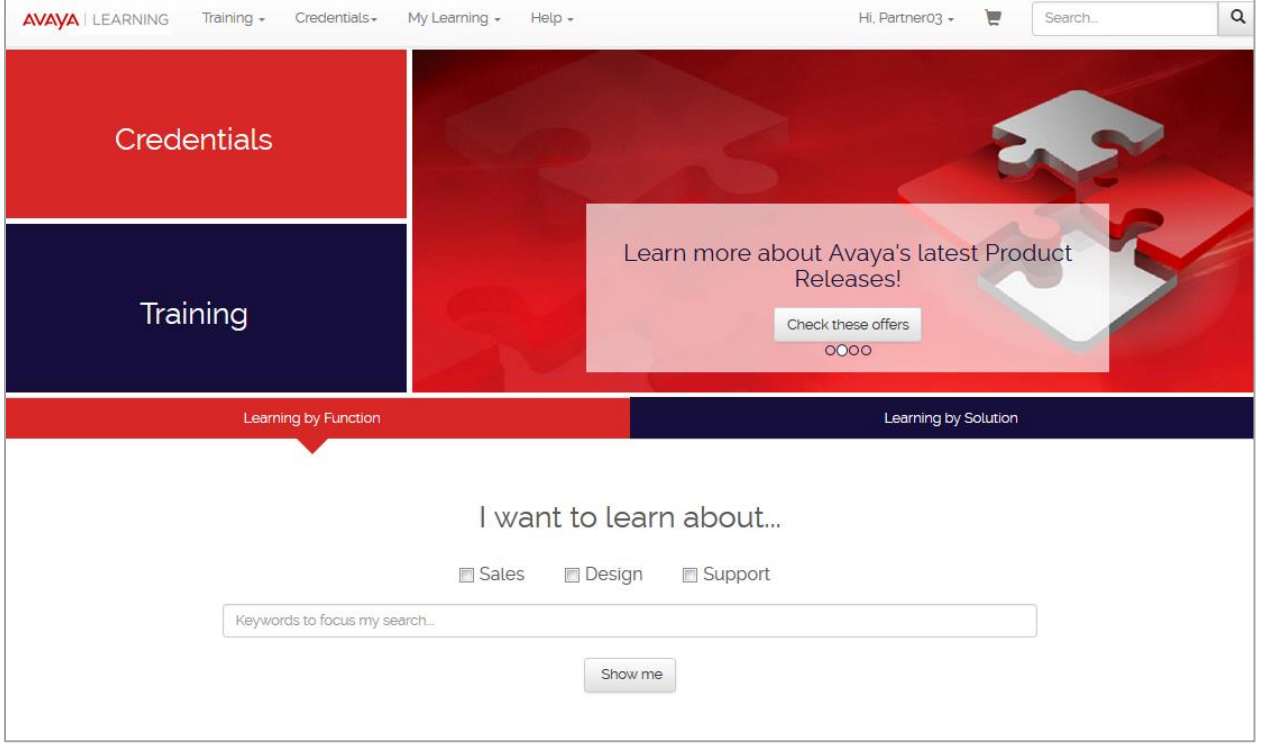

# AVAYA LEARNING CENTER END USER GUIDE

Avaya Learning Virtual Campus License Registration Guidelines

# ENROLLMENT

#### *REGISTRATION PROCESS*

Enrollment is required for all offers available in the Avaya Learning Center. This would include offers with a delivery method of instructor led, virtual, and on demand as well as licenses for access to the Avaya Learning Virtual Campus.

In order to follow the registration process, you will need to sign into the Avaya Learning Center with your Avaya SSO ID and password.

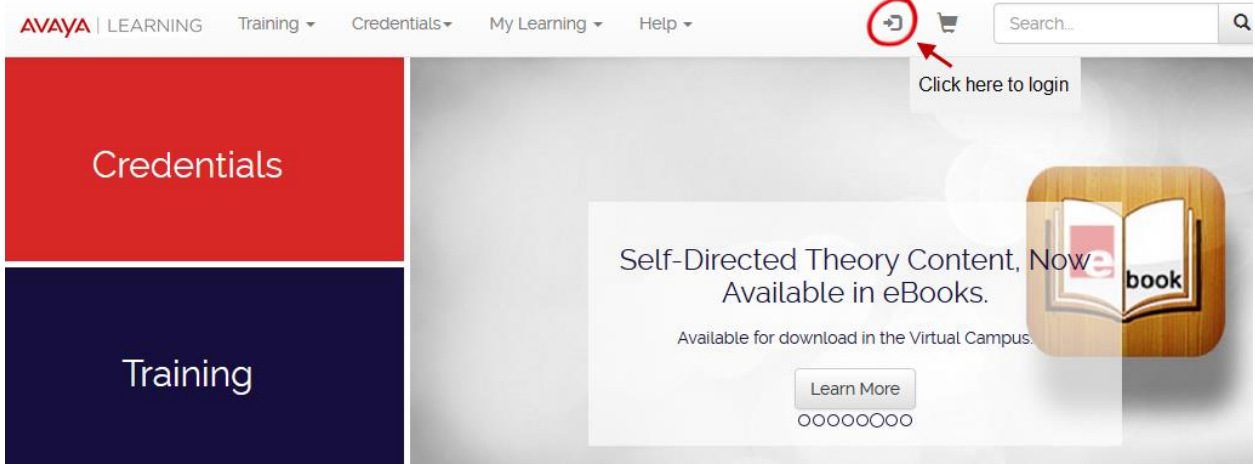

Click the **login** link in the upper right corner of the screen. You will then be directed to the Avaya Single Sign On (SSO) Login page. Avaya Business Partners and Customers log in using their existing Avaya SSO credentials (email address and password) and Avaya associates log in using their global login (Avaya handle and password) and click Submit.

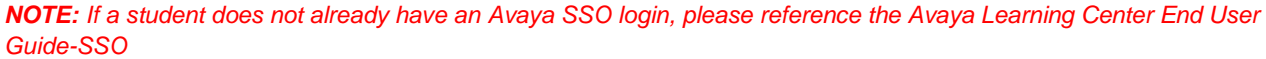

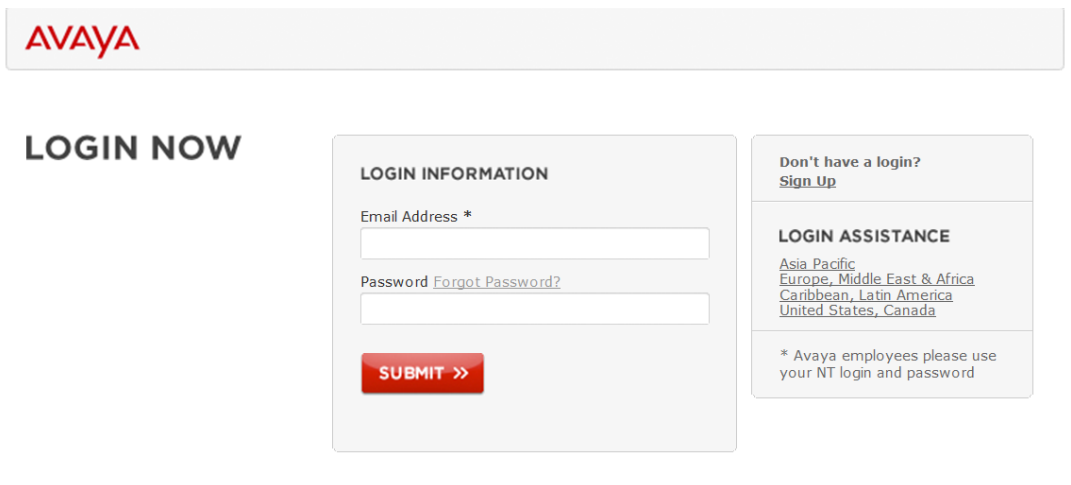

#### **Adding items to your Shopping Cart:**

- 1. Once you are logged into the Avaya Learning Center, type in the offer code you are you are looking for in the search field on the upper right corner of the screen. You can also use the Training Catalog to look up a group of Knowledge Access offers by using the "Search by Credentials/Curriculum Maps" or "Search by Course" filters.
- 2. Click on the offer title.

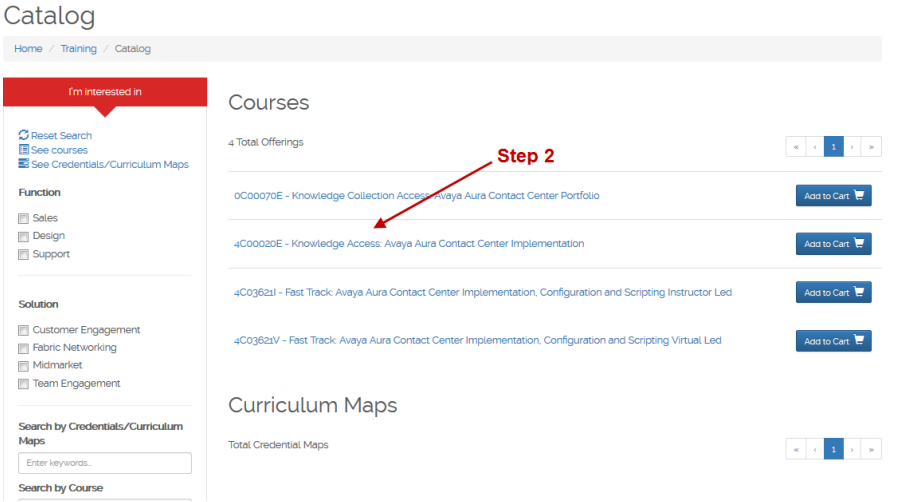

*3.* The offer details will display. The lists of upcoming Workshop sessions for the Labs are listed at the bottom of the offer description for reference. To add the offer to your Shopping Cart, click the Shopping Cart icon. *The offer description also indicates associated curriculum maps as well. Simply click on the curriculum map link to view additional information.*

*Note: Registration in Practice Lab Workshops takes place after you have purchased the offering.*

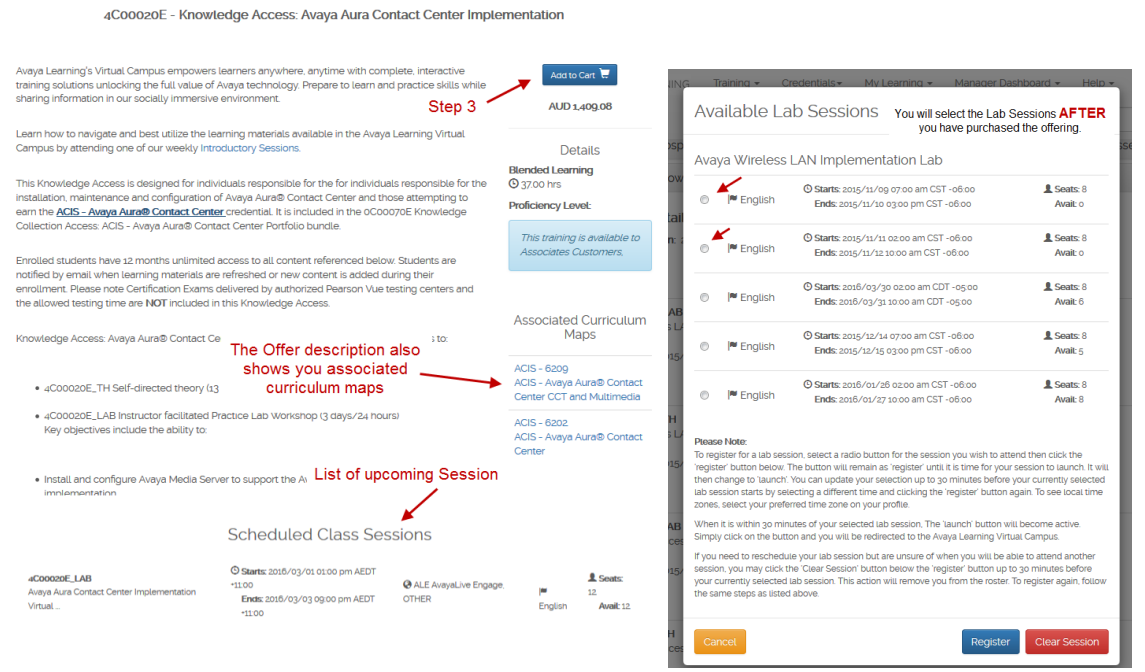

4. Once you add the item to your cart, the shopping cart icon in the upper right corner will change to indicate the number of items in your cart and the dollar amount. You may continue to browse the Learning Center to add additional items to your shopping cart. The number of items and dollar amount will increase as you add more items.

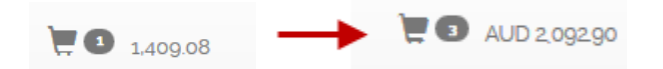

- 5. Once you are ready to check out, simply click the shopping cart icon. You will be redirected to the shopping cart screen.
- 6. If you added an item to your cart in error, simply click the  $RED X$  to the left of the offer and it will be removed. When you are ready to check out, click the **GREEN CHECKOUT** icon.

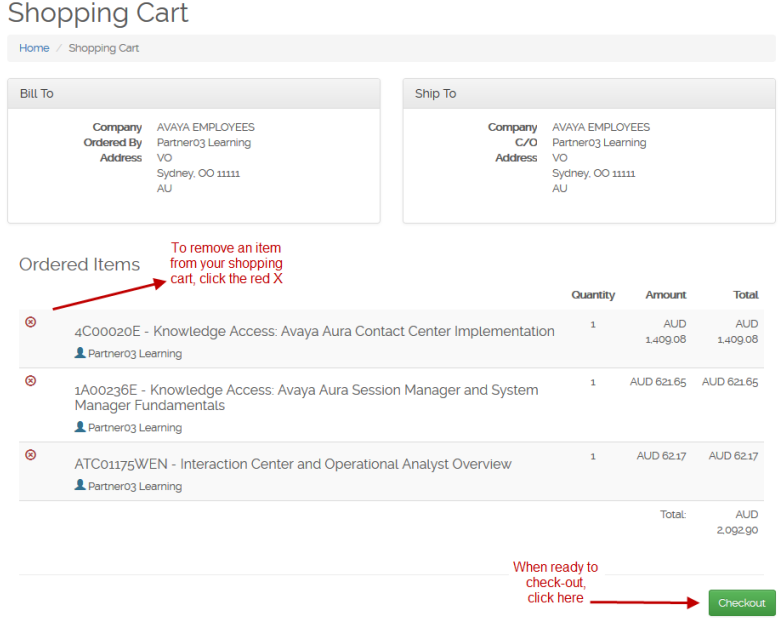

*7.* On the next screen, you will apply your payment method. Select *Purchase order* from the menu and complete the payment detail screen with applicable information. *Don't forget to upload your valid purchase order.* In the event that a registration is completed using an invalid purchase order, Avaya Learning will contact you to resolve the payment issue or help cancel the registration*.* Click **SAVE** when complete*.* 

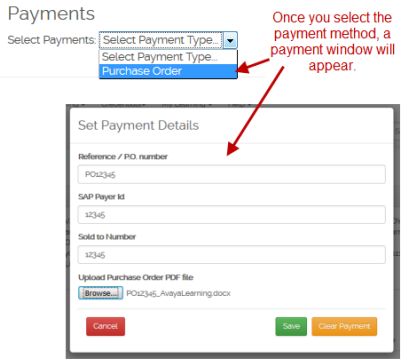

8. Once the payment details have been entered and saved, you will now be ready to place your order. Review your items and click the **PLACE ORDER** icon at the bottom of the page. Once placed, you will receive your order number and confirmation of enrollment.

Ordorod Itoms

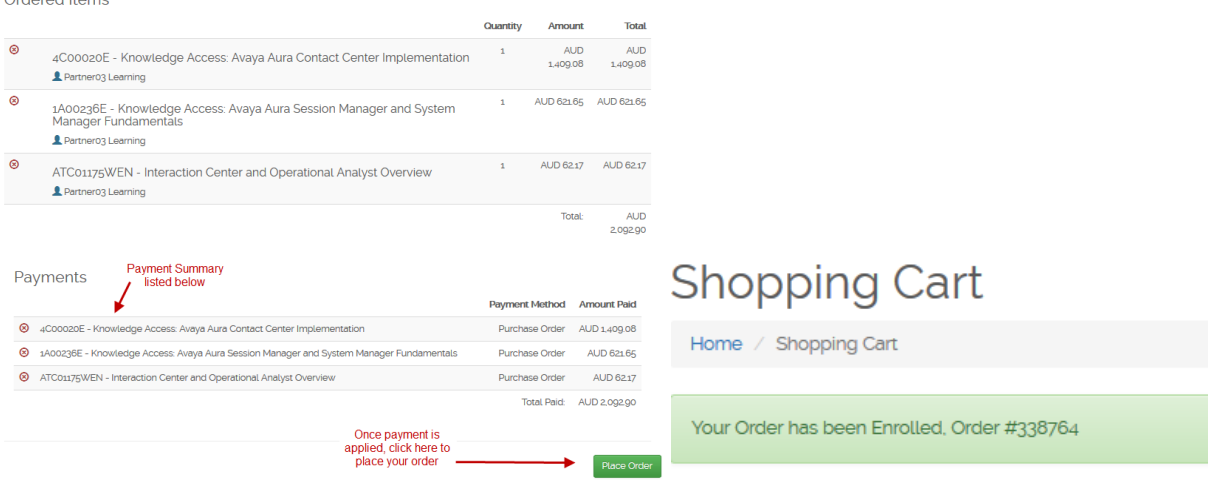

9. If the offer(s) being ordered **REQUIRES Training Manager Approval**, you will see the following screen when you click the **CHECKOUT** icon.

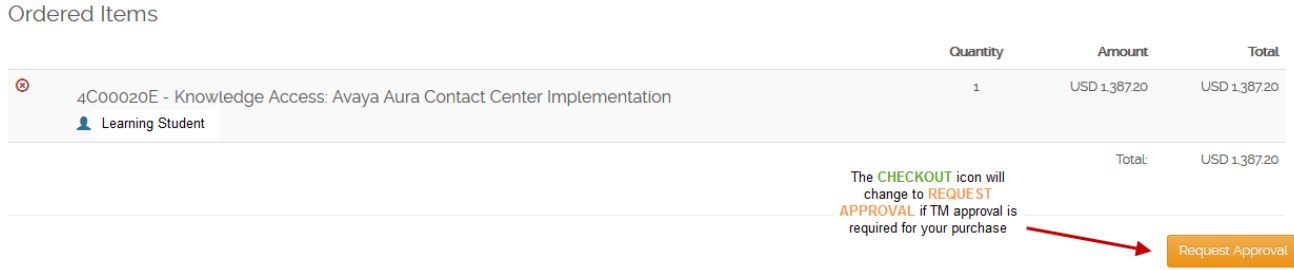

- 10. You and your Training Manager (Supervisor) will receive an email notification stating that a request is being made and asking the Training Manager (Supervisor) to approve.
- 11. Your Training Manager (Supervisor) will have three choices for approval:
	- **Approved – Payment Provided**: This option allows your Training Manager (Supervisor) to provide the payment on your behalf and complete the enrollment. Once approved, you will receive a confirmation email and the offer will be listed on your Current Courses under My Learning.
	- **Approved – Payment Needed**: This option allows your Training Manager (Supervisor) to approve but sends back to you to complete the payment. You will receive a confirmation email outlining the steps required to finalize payment and enroll into the offer.
	- **Declined**  This option allows your Training Manager (Supervisor) to decline the request. The Training Manager (Supervisor) has the option to include a note as to why the request was declined. If this option is selected, you will receive an email notification and the offer will be removed from your shopping cart. You will need to submit a new request to your manager to enroll in the offer again.
- 12. Once you have received your Training Manager (Supervisor) Approval email confirmation, log into the Avaya Learning Center.
	- If payment **was provided**, you will receive an enrollment confirmation and the offer components will be listed on your CURRENT COURSES. Check under **RECENT Transactions** or **UPCOMING Classes** for quick and easy access.

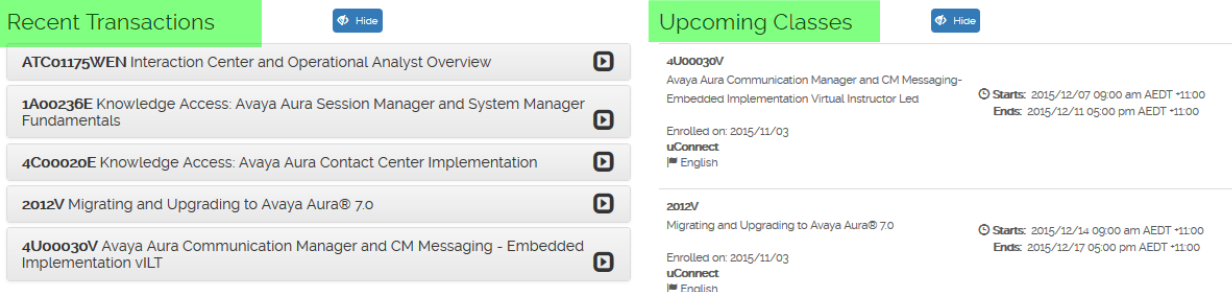

- If payment **was not provided** you will need to complete the transaction. Click on the SHOPPING CART icon in the upper right corner of the screen.
	- *i.* If you have more than one item in your shopping cart, you must pay for all items at the same time. You may also REMOVE items from your cart as well if they are no longer needed
		- *a. Please be aware that if you remove an item that was approved by your Training Manager or supervisor, you will need to resubmit a new request for approval again.*
	- ii. From the Payment Method drop down menu, click the desired payment method.
		- a. When selecting the "purchase order" payment method from the dropdown list, you will be asked to upload your Purchase Order to complete your enrollment. In the event that a registration is completed using an invalid purchase order, Avaya Learning will contact you to resolve the payment issue or help cancel the registration.
		- b. Please contact your respective Avaya Learning Help Desk if you need assistance.
	- iii. Once you have completed the payment detail screen, clicks save. You are now ready to place you order. Click the **PLACE ORDER** button. You will receive confirmation that you have been enrolled.

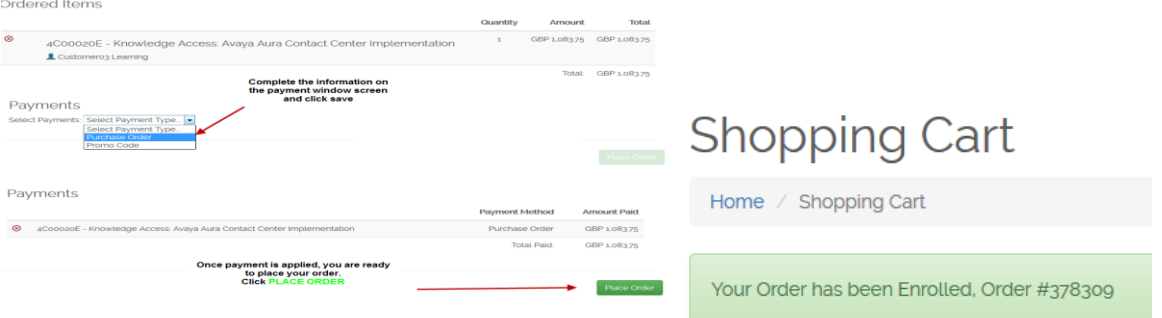

# MY LEARNING

4C00020E Knowledge Access: Avaya Aura Contact Center

 $\equiv$ 

## *ACCESSING YOUR TRAINING*

All items associated with training you have purchased are located on your *My Learning* page of the Avaya Learning Center. You can view completed training on your Training Transcript.

#### To launch Avaya Learning Virtual Campus content from your My Learning home page:

*As noted above, registration in Practice Lab Workshops takes place after you have purchased the offering.*

1. Click on My Learning from the main menu then select Current Courses. On the left you will see the most recent transactions and on the right side you will see your upcoming classes.

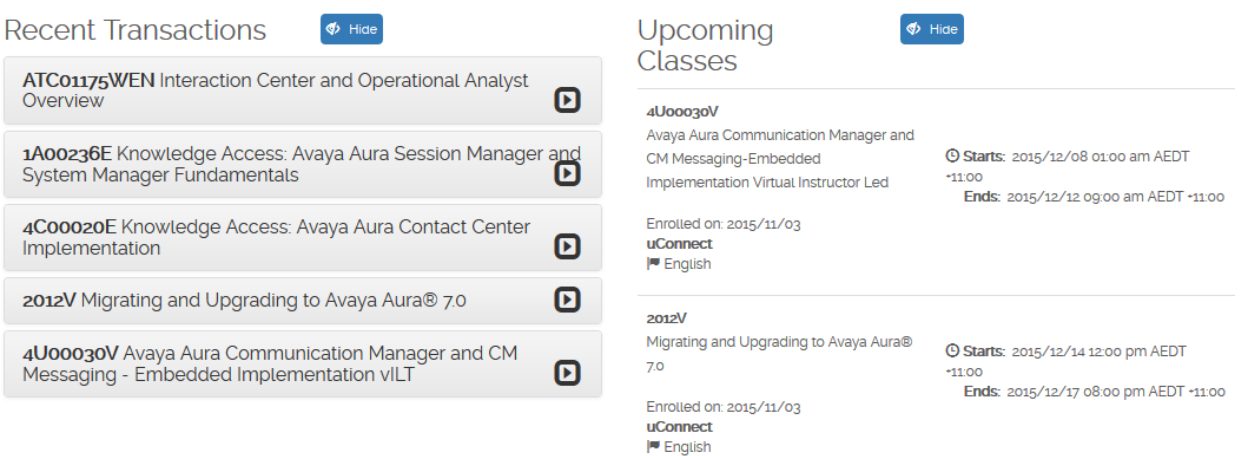

2. Select the offer on the left under recent transactions that you would like to access. You do this by clicking the arrow to the right of the title. The offer will open to release the specific products you have purchased.

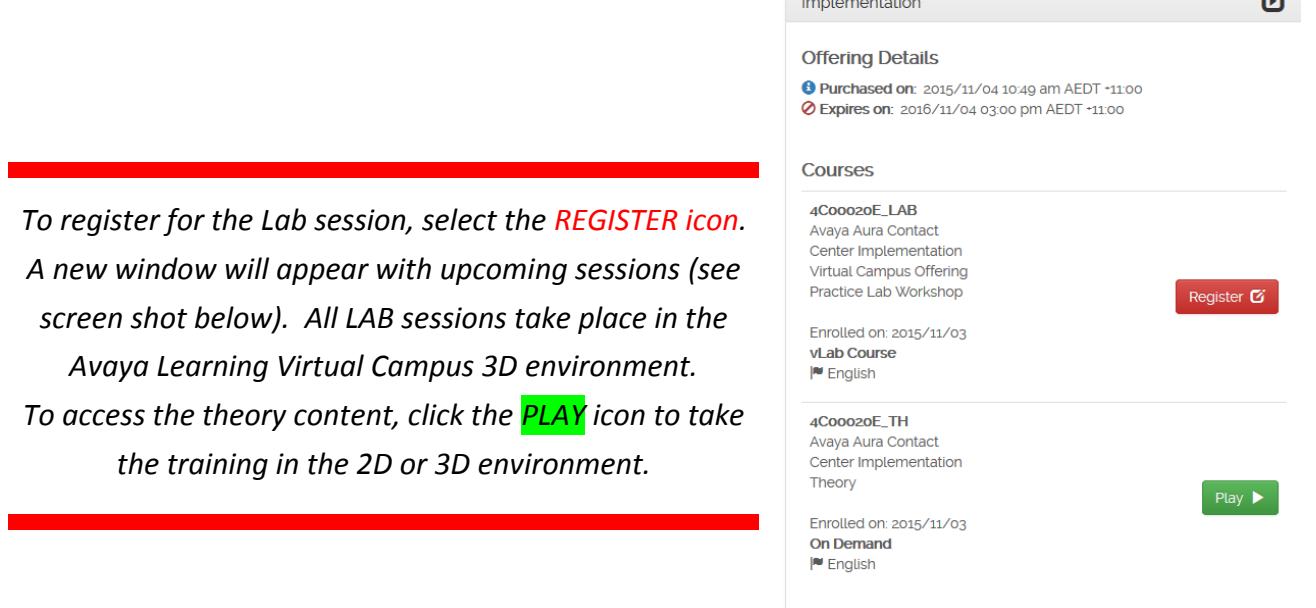

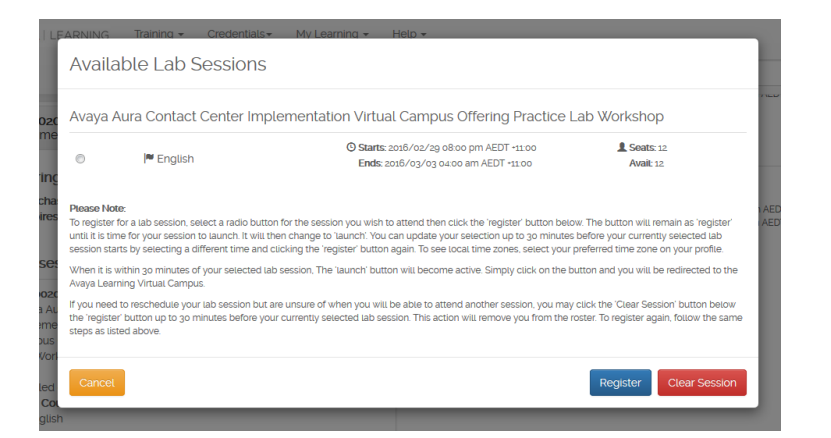

*To register for the Lab session, select the session you would like to attend and click REGISTER. The session will now appear under the Upcoming Classes section in Current Courses*

3. When you click on the **PLAY** link (Self Directed Theory), the Avaya Learning Virtual Campus Launch Page will appear. You will have the option to access either the 2D or 3D environment. Once you make your selection, a new browser window will open and you will be redirected to that option*.*

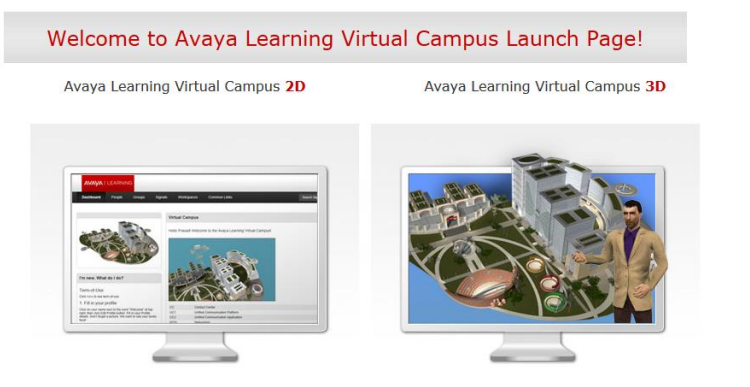

*NOTE: You may update your selection up to 30 minutes before your currently selected LAB session starts by selecting a different time and clicking the 'register' button again.* 

4. 30 minutes prior to the start of your LAB session, the CHANGE icon will become a green PLAY button. Once visible, it will transport you to the 3D Environment for your LAB session. The PLAY button will stay active until 15 minutes after the session ends.

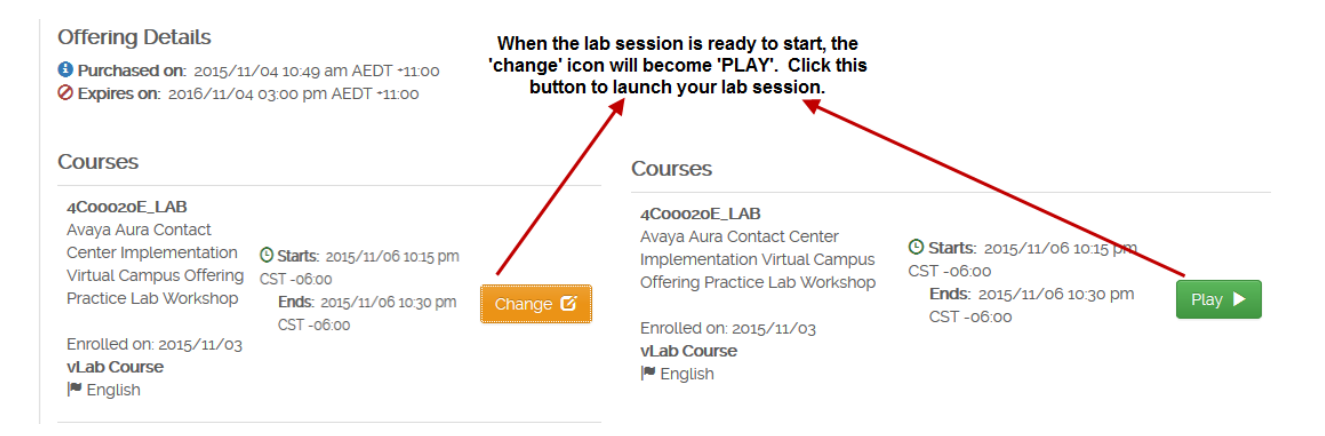

5. If the Knowledge Access offer you have purchased includes access to an Avaya Online Test, it will be listed in your Current Courses list. To launch the Online Test, click on the arrow to the right of the title. Once opened, click the green **PLAY b**utton to launch the test.

> *When you click on the PLAY button, a new window will appear and launch the online test. Follow the instructions outlined on the Online Test window. DO NOT close your Avaya Learning Center browser. BOTH windows must stay open.*

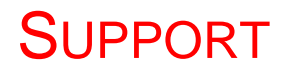

### *CONTACTING AVAYA LEARNING*

The Avaya Learning Center is supported by a global network of professionals offering 24x5 support through online request entry and phone.

#### **Contact Avaya Learning Support by phone**

Avaya Learning provides local contact numbers for all our support regions. See **Appendix** for list of contact phone numbers by location.

#### **Online Request Entry**

The Avaya Learning Center provides a self-service feature for entering requests into the Avaya IT Self Service System. To access the ITSS form in the system:

1. Click **Contacts,** under the Help menu and click on ITSS helpdesk under Contact Avaya Learning Support.

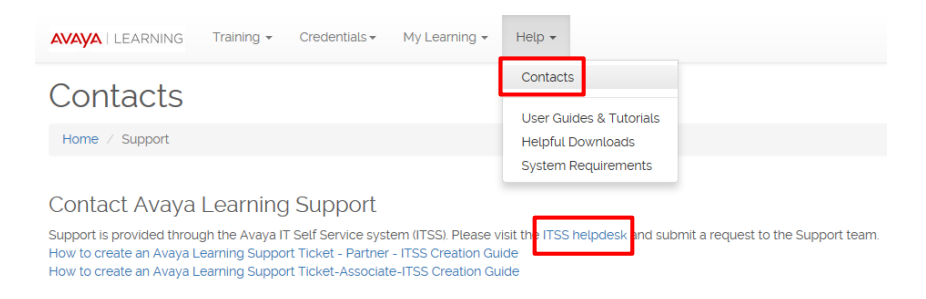

2. If you are not already logged in to the Avaya Learning Center you will need to enter your Avaya SSO Login and password to access the ITSS helpdesk.

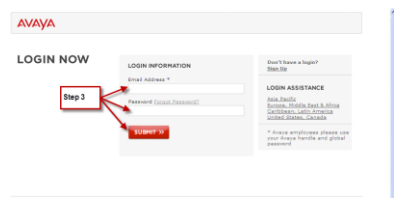

- 3. Click on the appropriate ticket type and complete the necessary steps
	- $\checkmark$  Note: You will receive an electronic email confirmation of your request with a ticket number. This ticket number will be used to uniquely identify your request as it is processed to resolution.

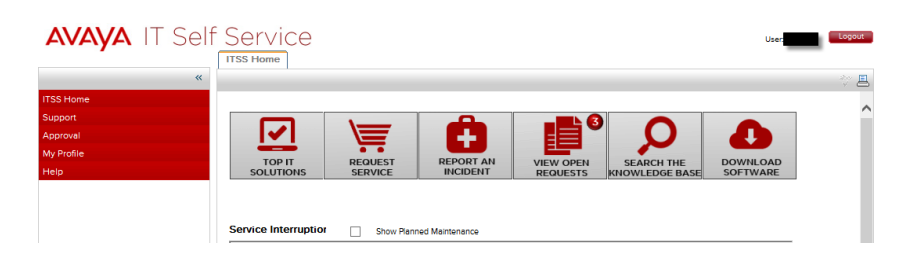

APPENDIX

## *LOCAL CONTACT INFORMATION FOR THE AVAYA LEARNING CENTER*

#### Contact Avaya Learning Support by Phone

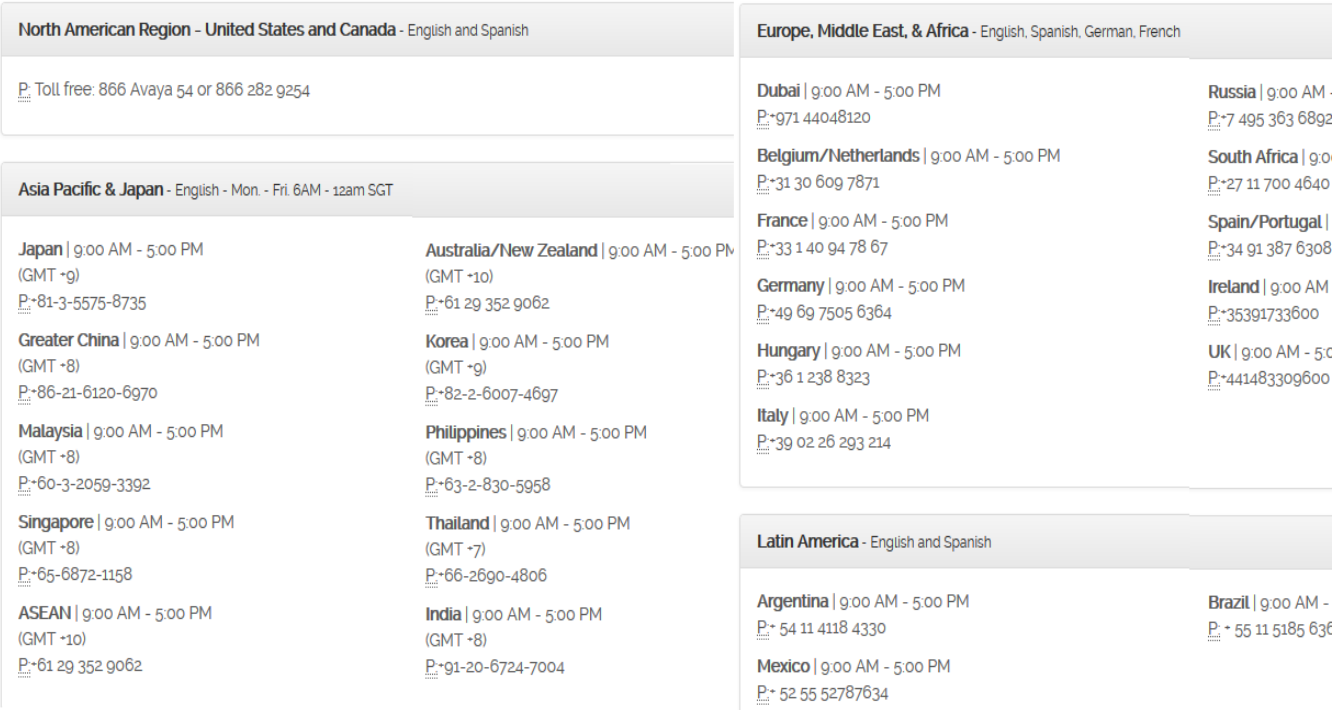